## **Batch Updating of AFS using IBM Host On-Demand**

#### Preliminary steps:

Before you get too far, make sure you know the path to batch file you will be uploading, and the exact name.

If you have never used your Mainframe ID to submit jobs, make sure that the Job Control Language (JCL) default values are all filled in properly.

### If you have never loaded Host On-Demand:

Secure connection to the EPA starts at a "Secure Socket Layer" (SSL) site: https://trex.rtpnc.epa.gov

The first time you ever use this method of access pick the Web Access Tab on the Enterprise Server page.

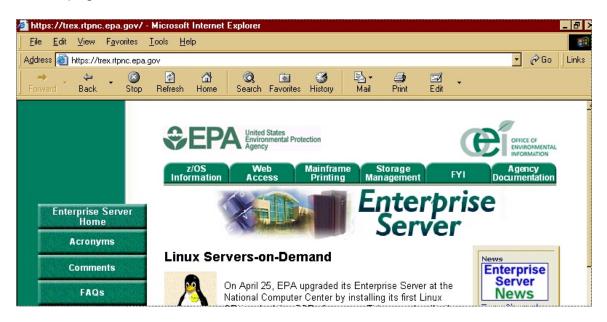

A logon window will also appear (since after all, this is a secure site!).

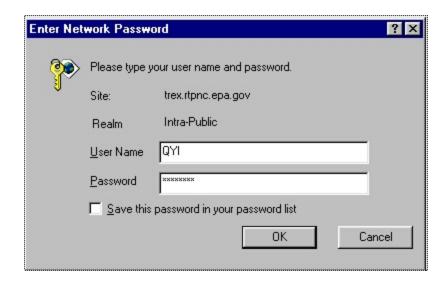

You will then be shown a page much like the Enterprise Server page but with five links displayed, two of which we will be using (for clarity, they are displayed in red here, but are not red on the web page):

3270 emulator/HOD V8.0.2 3270 emulator/HOD V6.0.2 Job Viewing and Printing Enterprise Server Job Submitter Firewall Implementation Status

(If you were previously using HOD 6, you need to remove it from your PC before loading version 8).

When you select the version 8 link, you will get a page with the following text:

## IBM SecureWay Host On-Demand Version 8.0.2

Last Updated: 5/14/2004

Click on Host On-Demand 8.0.2 to connect to Secure SSL sessions.

Click on Remove Host On-Demand 8.0.2 Cached Client to return to using Host On-Demand 6.2.

Click on Host On-Demand 8.0.2 Main Page to connect to the main product entry URL.

If you are having problems with Host On-Demand V8.0.2, first remove the Host On-Demand 8.0.2 Cached Client and then Click on <u>Secure Debug Clients</u> for access to secure (SSL) Host On-Demand Debug 8.0.2 clients.

Pick the first link (Host On-Demand 8.0.2) to get to the session screen (see example below).

#### If you have already loaded Host On-Demand:

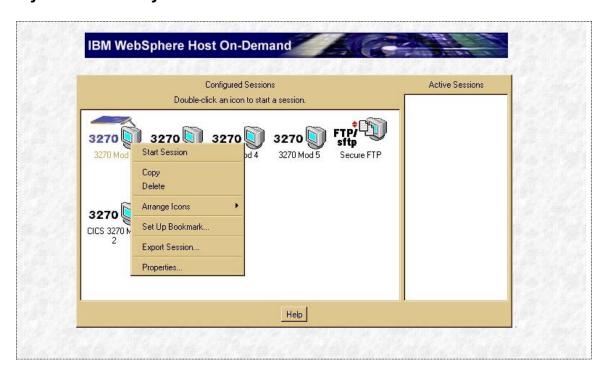

The first time you get here, you should set a "bookmark" in your browser. Then using that bookmark to return here will save all those steps getting here next time.

To set a bookmark using the Internet Explorer, pull down the "Favorites menu, and select "Add to Favorites".

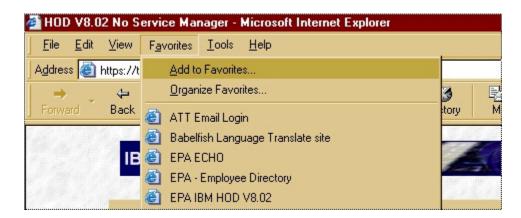

That will give you an "Add Favorite" window with a default name which you can change if you wish, then press OK. From then on, to return to this screen, pull down the favorites menu and select that item. A login window will appear for you to enter your three character user ID and password, and then the browser will head straight for this session screen and you don't need to go through all those introductory screens.

#### **Transferring Files Using Host On-Demand**

Notice on the session screen example that a small menu is also shown. That menu was activated by a right mouse-click on the "3270 Mod 2" icon (the first one on the left).

Selecting "Start Session" from that pop-up menu launches a new browser window and connects you to an EPA Mainframe welcome screen like the one below.

```
NETMAIN
                   U.S. Environmental Protection Agency
                                                           Date:
                                                                     07/07/04
                                                           Time:
                                                                     20:51:07
                                                        Terminal: TCP00871
Please enter selection or command and then press ENTER.
                                                           Logmode: QMSDLCQ
    1. INFORMATION News Alerts and User Memos
    2. SYSTEM MENU System Selection Menu
    3. Reserved Reserved for future use
    4. APPLICATIONS EPA Applications Menu
WARNING NOTICE! This is a United States Environmental Protection Agency (EPA)
 computer system, which may be accessed and used for authorized use only.
 Unauthorized access or use of this computer system may subject violators to
 criminal, civil, and/or administrative action. All information on this
 computer system may be monitored, recorded, read, copied, and disclosed by
 and to authorized personnel for official purposes, including law enforcement.
 Access or use of this computer system by any person, whether authorized or
 unauthorized, constitutes consent to these terms.
Command ===>
 Optional Quick Logon - USERID ===>
                       PASSWORD ===>
F1/F13=Help F5/F17=Refresh
                                               F12/F24=Cancel
```

We recommend that in the session browser that contains the welcome screen, you set some viewer options. These will make it easier to operate some of the functions you need, and can help refresh the screen when "freezes" occur. To set these options, pull down the "View" menu and make sure that "Toolbar", "Toolbar Text", and "Keypad" are checked.

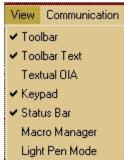

Click on any that are not checked to activate them. Here are some examples of what these options do:

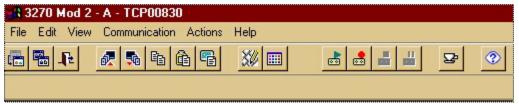

"Toolbar" provides icons to select for downloading.

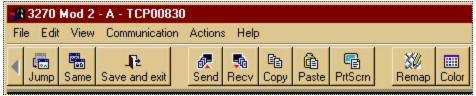

"Toolbar Text" gives you better clues as to what those icons do.

"Keypad" provides access to the mainframe PF keys, helpful when things lock up. Your PC Function ("F") keys will also work for some mainframe scenarios (F3 to exit or go back, etc.)

The next step is to log into TSO to get that data file onto the Mainframe for submission to AFS.

Log into TSO from the EPA welcome screen by putting your user ID and password in at the bottom.

When you are successfully in TSO, you see a black screen with a "ready" prompt.

When transferring files, YOU MUST BE IN NATIVE TSO (at the ready prompt). Running the Send or Receive functions from inside ISPF will result in error messages.

Now, push that "Send" icon.

A "Send Files to Host" window comes up. Enter the file name as the top (PC-file) line.

Push the Browse button Browse... and navigate to the drive and folder you want it taken from.

For the second line, enter the name as you wish it to be called on the Mainframe (Host-File Name). Don't include your ID and account or it won't find it and it will complain.

The mainframe has strict file naming conventions:

A name can be a number of parameters separated by a period. Each parameter can be no more than 8 characters, and must begin with an alpha character. It may not begin with a number. Example: QYIAIRS.UPLOAD.FILE.JULY2004

When you have provided file names, the "Add to List" and "Update in List" buttons become available. Press the "Add to List" button.

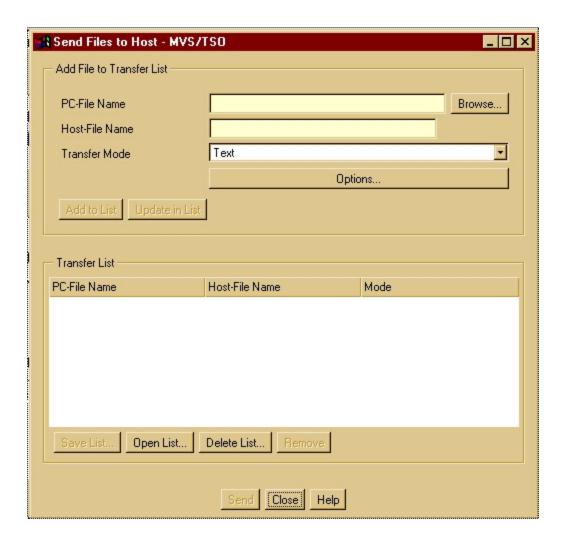

Make sure you change the transfer mode to TEXT or the data will not be readable.

Press the "Send" button at the bottom of the transfer window and wait.

You may notice some commands being written to the native TSO screen in the background (green text in example below). That means it is working.

When it is done, the small transfer window disappears and focus comes back to the Send window. Close the Send window, and logoff from TSO.

Note that there is a "Receive" button on the Host On-Demand toolbar too. The process to take data down from AFS is nearly the same as to send it up. The order of the host and target files on the Receive screen are reversed, but everything else will look familiar. So you can use this technique to share files with other persons or agencies as long as they have read access rights to your mainframe files.

AFS Batch Data Flow Uploaded Compare Before & Transaction<sup>\*</sup> Process After File Report Change & Add Transactions Update Update Process Report AIRS / Accepted Rejected AFS Transactions Transactions

Before we move on to how Host On-Demand fits into AFS submissions, let's look over the process:

Notice that when you use the compare process, the transaction file that you upload is not the one that will be submitted into the AFS update process. In fact, a properly built compare input file will not pass muster in the update process, because it does not have any update codes.

Both compare and update processes provide you with reports. The compare report should be reviewed before you submit the newly created file into the update process as part of your "QA/QC" steps.

The Accepted and Rejected transaction files shown above are optional output from the update process, and can be quite useful for fast turnaround of corrections you may encounter.

While it is always recommended that data issues be addressed in your agency system so that you don't have recurring errors each time you submit your information, it is recognized that at times, a more expedient method of finishing a submittal is needed. The purpose of the "reject" file is to allow you access to a file containing only those records that did not make it into AFS.

#### Using Host On-Demand To Submit Your Uploaded File through Compare

Now that the file is on the mainframe, we need to log into AIRS. On the command line of the EPA welcome screen, we enter AIRS, put our ID on the USERID line, and type our password into the Password line.

```
NETMAIN U.S. Environmental Protection Agency Date: 07/07/04 Time: 20:51:07 Please enter selection or command and then press ENTER. Terminal: TCP00871
                                                                      Logmode: QMSDLCQ
     1. INFORMATION \,\, News Alerts and User Memos \,
     2. SYSTEM MENU System Selection Menu
3. Reserved Reserved for future use
4. APPLICATIONS EPA Applications Menu
 WARNING NOTICE! This is a United States Environmental Protection Agency (EPA)
 computer system, which may be accessed and used for authorized use only.
 Unauthorized access or use of this computer system may subject violators to
 criminal, civil, and/or administrative action. All information on this
 computer system may be monitored, recorded, read, copied, and disclosed by
 and to authorized personnel for official purposes, including law enforcement.
 Access or use of this computer system by any person, whether authorized or
 unauthorized, constitutes consent to these terms.
 Command ===> AIRS
  Optional Quick Logon - USERID ===> QYI
                            PASSWORD ===> XXXXXXXX
 F1/F13=Help F5/F17=Refresh
                                                        F12/F24=Cancel
```

## That brings up the AIRS selection Menu. Pick item 2 and press <Enter>.

```
07/07/04

Aerometric Information Retrieval System
Main Menu

1. AQS is no longer available
2. Facility (AFS)
3. AMS is no longer available
4. Geographic/Common (GCS)
5. AIRS Graphics (AG)

Please Enter Selection: 2

PF3=end

PF5=terminate
```

## That gets you to the welcome screen of AFS. Press <Enter> to see the main menu:

```
DATE : 07/07/04 AIRS FACILITY SUBSYSTEM PGM: AFP000 MAP: AFM0001

1 UPDATE THE DATABASE
2 BROWSE THE DATABASE
3 SELECT A REPORT
4 SELECT A UTILITY

ENTER MENU SELECTION: 1_

NEED ASSISTANCE? CALL THE AFS HELPLINE AT 1-800-367-1044

PF1=HELP PF3=END PF4=SUBSYSTEM MENU PF5=TERM
```

## Pick 1, "Update The Database" to get to the Update screen:

```
DATE: 07/07/04 AIRS FACILITY SUBSYSTEM PGM: AFP000 UPDATE MENU MAP: AFM00011

1 ONLINE
2 BATCH

ENTER MENU SELECTION: 2_

PF1=HELP PF3=END PF4=MAIN PF5=TERM
```

From there, pick "Batch" to see the various options available. Many States submit their data through the Compare processor first, to narrow down their transaction file to new and changed data only:

```
DATE : 07/07/04

AIRS FACILITY SUBSYSTEM
BATCH UPDATE MENU

1 COMPARE
2 EDIT
* 3 CORRECT
4 UPDATE
5 NOTIFY

ENTER MENU SELECTION: 1

* - DENOTES THIS OPTION IS CURRENTLY NOT AVAILABLE

PF1=HELP PF3=END PF4=MAIN PF5=TERM
```

On the first Compare Submittal screen, you enter two file names. The first is the name of the file you just uploaded. The second is the name you want to assign to the file that the compare process will create. The transaction format and report options defaults should be left as you see them below. The options below those four entries should be left blank.

```
DATE: 07/07/04 AIRS FACILITY SUBSYSTEM PGM: AFP480 SCREEN: U4801 COMPARE SUBMITTAL MAP: AFM4801
                                                         MAP: AFM4801
 ______
INPUT FILE NAME: QYIA026.UPLOAD.UPDATE.FILE
TRANSACTION FORMAT: 1 (1 = AFS, 2 = AFX)
OUTPUT FILE NAME: QYIA026 . COMPARE . OUTPUT .
REPORT OPTION(S):
   X GENERATE BEFORE-AFTER COMPARISON REPORT
OPTIONS APPLICABLE TO EMISSIONS TRANSACTIONS:
  YEAR OF RECORD: __ (REQ IF COLS 14/15-AFS, 25/26-AFX ARE BLANK ON EMIS
                    TRANS. IF VALUED, OVERRIDES COLS 14/15-AFS, 25/26-AFX.)
  *IF YOU HAVE CHANGED THE YEAR OF EMISSION INVENTORY, PLEASE INDICATE
   DATA TO BE COPIED OVER TO THIS NEW YEAR FROM THE PREVIOUS YEAR:
      ALL EMISSIONS DATA, INCLUDING SIP DATA
      ONLY ANNUAL EMISSIONS DATA (OMIT SIP DATA)
      NO EMISSIONS DATA
  PF1=HELP PF3=END PF4=MAIN PF5=TERM
                                                           MORE
```

A note on mainframe file naming conventions in the Compare screen: Include your ID and account as the first identifier.

### Press <Enter> to get to the JCL screen (below).

```
DATE: 07/07/04 AIRS FACILITY SUBSYSTEM PGM: AFP480
SCREEN: U4802
                                                      MAP: AFM4802
                        COMPARE SUBMITTAL
______
                                                      PAGE: 2
PLEASE MAKE ANY NECESSARY JCL MODIFICATION : DEFAULT
            ACCOUNT CODE : A026 A026

FIMAS ID : AFSCP AFSCP

TIME (MMMM SS) : 4___ 59

PRIORITY CODE : 2

2
             PRIORITY CODE : 2
             MSGCLASS : A
NUMBER OF COPIES : 1_
             MSGCLASS
             FORM NUMBER : MQYI
                                              MFCH
             HOLD OUTPUT? (Y/N): Y
             PRINTER SITE ID : R255
                                               R255
                       PRESS ENTER TO SUBMIT JOB
 PF1=HELP PF3=END PF4=MAIN PF5=TERM PF6=PGUP
```

When you press <Enter> again, the compare job will be submitted. Compare is quite efficient, and under most circumstances will run in under 5 minutes of CPU time.

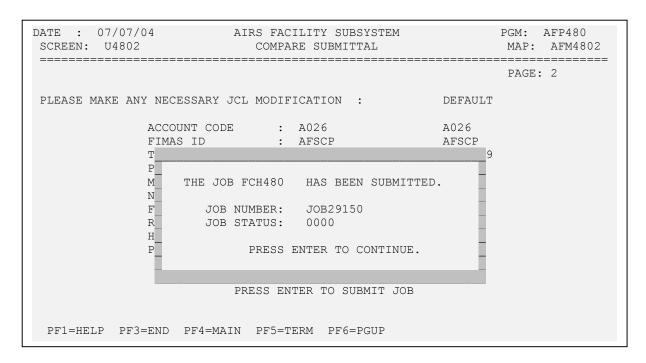

### Viewing your Compare Report through Host On-Demand

You cannot view the results of a compare submission from within AFS. The easiest way to do it, is back on the Enterprise Server where you originally hooked up with Host On Demand:

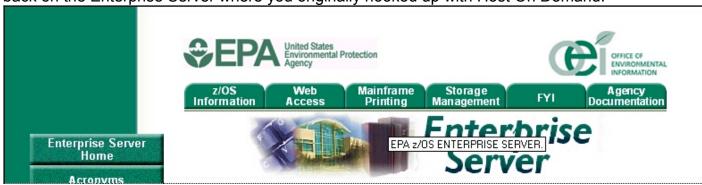

Click on the "Mainframe Printing" tab and another login box will appear. Log in with your mainframe ID and password again to access the Job Viewing and Print Utility Screen. This is another good candidate to "Bookmark".

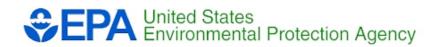

# The Enterprise Server Job Viewing and Print Utility

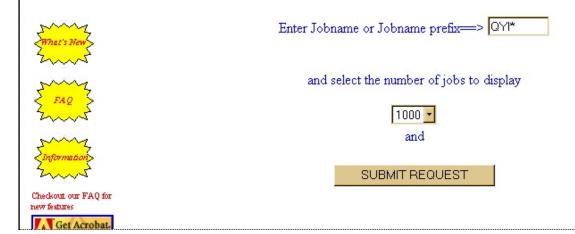

This screen will automatically fill in your ID as the job prefix. Press the Submit Request button to see what jobs you have in the queue:

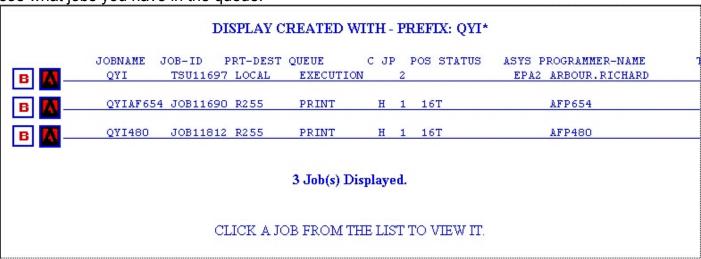

If you select the boxed "B" to the left of the job you wish to view, you get a breakdown of that job by steps. Doing that lets you see the report without having to scroll past the JCL and other job status steps. On that screen, click on the last item displayed to see the report. Clicking the box converts the report into an Adobe PDF file. Clicking the text displays the results in a text format.

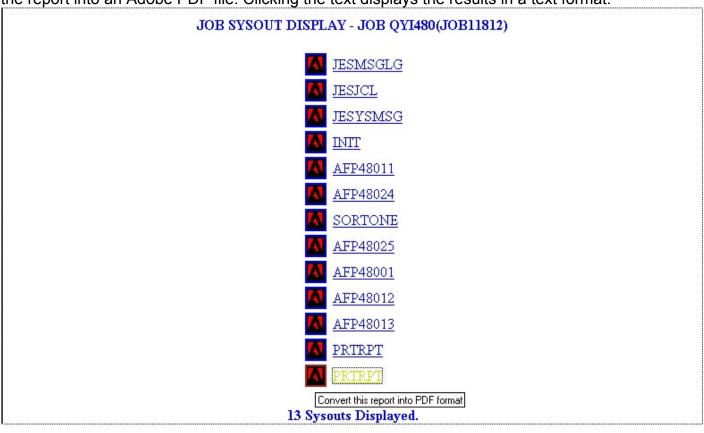

If you select the PDF conversion, you get to pick what paper size the document would be printed on. There are a number of other sizes besides what is shown here:

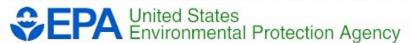

# **PDF Creation Options Menu**

Click your preference for pagesize

Letter 8.5 x 11 inches

Legal 8.5 x 14 inches

Once you have selected a size, you will be able to view the report and save it where you wish. The following page is an example of what that report looks like.

#### DATE: 06July 2004 EPA AEROMETRIC INFORMATION RETRIEVAL SYSTEM (AIRS) TIME : 08:50:03.8

#### FACILITY SUBSYSTEM

AFS BEFORE - AFTER COMPARISON REPORT TRANSACTION ENTERED ON 07/06/04 AT 08:49:26.6 PAGE : 2

\* NOTE \* UPDATE EDITS HAVE NOT YET BEEN APPLIED. THE FORMAT FOR REPORT SEQUENCE WILL BE AS FOLLOWS :

THE FIRST CARD LISTED WILL DISPLAY A BEFORE PICTURE OF THE DATABASE VALUES. THE SECOND CARD LISTED WILL DISPLAY A VIEW OF THE PROPOSED CHANGES TO THE DATABASE VALUES.

| ST<br>0 | CNTY | PLNT<br>1 | TRANS-TYPE | SEQU-NO | 2        | CARD COLUMNS:          | 5        | 6   | 7   |   | UPDATE-CODE<br>8 | UPDATE<br>NOTE |
|---------|------|-----------|------------|---------|----------|------------------------|----------|-----|-----|---|------------------|----------------|
| 12      | 345  | 67890     | 12         | 3       |          | 234567890123456789012: |          |     |     |   | 0                | NOIE           |
| 25      | 013  | CFC11     | 10         | 2       | 31 DOM   | DS SIDE RD             |          |     |     |   | А                | ADD            |
|         |      |           |            |         |          | DS SIDE KD             |          |     |     |   |                  |                |
| 25      | 013  | CFC11     | 10         | 4       | 1        |                        |          |     |     |   | A                | ADD            |
| 25      | 013  | CFC11     | 12         | 1       | 40       |                        |          |     |     |   | A                | ADD            |
| 25      | 013  | CFC11     | 13         | 1       | 4CFC     | 8B A                   |          |     |     |   | А                | ADD            |
| 25      | 013  | CFC11     | 16         | 1       | 7014     | FEI                    | 02111301 | EAM | CFC | N | А                | ADD            |
| 25      | 013  | CFC11     | 16         | 4       | 701CAA C | FC INSPECTION          |          |     |     |   | A                | ADD            |
| 25      | 013  | CFC13     | 10         | 2       | 195 RO   | CUS ST                 |          |     |     |   | A                | ADD            |
| 25      | 013  | CFC13     | 10         | 4       | 1        |                        |          |     |     |   | A                | ADD            |
| 25      | 013  | CFC13     | 12         | 1       | 40       |                        |          |     |     |   | A                | ADD            |
| 25      | 013  | CFC13     | 13         | 1       | 4CFC     | 8B A                   |          |     |     |   | А                | ADD            |
| 25      | 013  | CFC13     | 16         | 1       | 7014     | FEI                    | 02111301 | EAM | CFC | N | А                | ADD            |
| 25      | 013  | CFC13     | 16         | 4       | 701CAA C | FC INSPECTION          |          |     |     |   | A                | ADD            |
| 25      | 013  | CFC13     | 16         | 1       | 7024     | 53F                    | 03050101 | EAM |     | N | A                | ADD            |
| 25      | 013  | CFC13     | 16         | 4       | 702INFOR | MATION REQUEST ISSUE   |          |     |     |   | A                | ADD            |
| 25      | 013  | CFC29     | 10         | 2       | 184 E.   | MEADOW ST              |          |     |     |   | A                | ADD            |
| 25      | 013  | CFC29     | 10         | 4       | 1        |                        |          |     |     |   | A                | ADD            |
| 25      | 013  | CFC29     | 12         | 1       | 40       |                        |          |     |     |   | А                | ADD            |
| 25      | 013  | CFC29     | 13         | 1       | 4FACIL   | 8B A                   |          |     |     |   | А                | ADD            |
| 25      | 013  | CFC29     | 16         | 1       | 7014     | FEI                    | 03050801 | ERR |     | N | А                | ADD            |
| 25      | 013  | CFC29     | 16         | 4       | 701CFC I | NSPT OEME RECON PRJT   |          |     |     |   | А                | ADD            |
|         |      |           |            |         |          |                        |          |     |     |   |                  |                |

You should review the compare report thoroughly, and question any information you are not certain about before submitting the results of the compare process for AFS update. A refresher – To get to the screen shown below, from the AFS Main Menu  $\rightarrow$  1 Update The Database  $\rightarrow$  2 Batch:

```
DATE : 07/07/04

AIRS FACILITY SUBSYSTEM
BATCH UPDATE MENU

1 COMPARE
2 EDIT
* 3 CORRECT
4 UPDATE
5 NOTIFY

ENTER MENU SELECTION: 4

* - DENOTES THIS OPTION IS CURRENTLY NOT AVAILABLE

PF1=HELP PF3=END PF4=MAIN PF5=TERM
```

#### Selecting # 4 brings you to the first Update screen:

Remember! The file that was created by the compare process is used as your input file in the update screen. While the accept and reject files are optional, we recommend you use them. They can be invaluable.

The next screen you will see should be left completely alone. It refers to emission processing no longer relevant to AFS. Press <Enter> to continue.

```
DATE: 07/07/04
SCREEN: 420
UPDATE SUBMITTAL
MAP: AFM0420

YEAR OF RECORD: ____ (REQ IF COLS 14/15-AFS, 25/26-AFX ARE
BLANK ON EMIS TRANS. IF VALUED, OVERRIDES
COLS 14/15-AFS, 25/26-AFX.)

* IF YOU HAVE CHANGED THE YEAR OF EMISSION INVENTORY,
PLEASE INDICATE DATA TO BE COPIED OVER TO THIS NEW YEAR
FROM THE PREVIOUS YEAR:

_ ALL EMISSIONS DATA, INCLUDING SIP DATA
_ ONLY ANNUAL EMISSIONS DATA (OMIT SIP DATA)
_ NO EMISSIONS DATA

PF1=HELP PF3=END PF4=MAIN PF5=TERM PF6=PREV
MORE!
```

The third update screen contains the mainframe JCL parameters. Updates can take some time, so you may wish to err on the side of caution and enter a high value for time allowance. Your account will be charged only for time used:

The final Batch Update Menu item you might wish to use is the "Notify" selection:

```
DATE: 07/07/04 AIRS FACILITY SUBSYSTEM PGM: AFP012
BATCH UPDATE MENU MAP: AFM0121

1 COMPARE
2 EDIT
* 3 CORRECT
4 UPDATE
5 NOTIFY

ENTER MENU SELECTION: 5_

* - DENOTES THIS OPTION IS CURRENTLY NOT AVAILABLE

PF1=HELP PF3=END PF4=MAIN PF5=TERM
```

The Notify screen allows you to review and manage the update jobs you have submitted. If a job ever does run out of time before completing, it can be restarted from this screen. An R in the action column will trigger the jcl screen, and then you can resubmit what's left.

| DATE: 0<br>SCREEN: | 7/08/04 408          |               |                      | FACILITY S      |                          |             | PGM: AFP408<br>MAP: AFM0408 |
|--------------------|----------------------|---------------|----------------------|-----------------|--------------------------|-------------|-----------------------------|
| ACT                | USER                 | JOB<br>TYPE   | JOB<br>NAME          | JOB<br>STATUS   | JOB<br>NUMBER            | JOB<br>DATE | JOB<br>TIME                 |
| _                  | QYI                  | U<br>QYIA026. | QYIUPDT<br>COMPARE.  | I<br>OUTPUT     | JOB12025                 | 07/06/04    | 09:07.18                    |
| _                  | QYI                  | U<br>QYIA026. | QYIUPDT<br>COMPARE.( | C<br>DUTPUT     | JOB14520                 | 07/06/04    | 10:57.33                    |
|                    |                      |               |                      |                 |                          |             |                             |
|                    | D=DELETE<br>C=CANCEI |               |                      | T REPORT<br>ART | T=TRANS SU<br>S=SUBMIT U |             | ERROR SUMMARY<br>E          |
| PF1=HE             | LP PF3=E             | IND PF4=M     | IAIN PF5=            | TERM PF         | 7=PREV PF8=              | NEXT        |                             |

| However, most of the time you will probably find it more convenient to use the job and print utility |
|----------------------------------------------------------------------------------------------------|
| on Host On-Demand.                                                                                   |
|                                                                                                    |
|                                                                                                    |
|                                                                                                    |
|                                                                                                    |
|                                                                                                    |
|                                                                                                    |
|                                                                                                    |
|                                                                                                    |
|                                                                                                    |
|                                                                                                    |
|                                                                                                    |
|                                                                                                    |
|                                                                                                    |
|                                                                                                    |
|                                                                                                    |

#### **Viewing your Update Report through Host On-Demand**

When the update process has completed, make sure you review the update (error) report to ensure that the data was accepted properly. If you receive any error messages you will probably need to address them in some manner and re-submit those transactions.

We hope you bookmarked that job and print utility screen back on the Enterprise Server. If not, refresh your memory back on page 13.

|          |                | D                  | ISPLAY O | REATED W           | TTH -   | PR | REFIX: QYI | *                                           |
|----------|----------------|--------------------|----------|--------------------|---------|----|------------|---------------------------------------------|
|          | JOBNAME<br>QYI | JOB-ID<br>TSU14465 | PRT-DEST | QUEUE<br>EXECUTION | C JP    | 2  | POS STATUS | ASYS PROGRAMMER-NAME<br>EPA2 ARBOUR.RICHARI |
| _        | QYIAF654       | JOB11690           | R255     | PRINT              | Н       | 1  | 15T        | AFP654                                      |
| <u> </u> | QYI480         | JOB11812           | R255     | PRINT              | Н       | 1  | 15T        | AFP480                                      |
| <u> </u> | QYIUPDT        | JOB12025           | R255     | PRINT              | Н       | 1  | 15T        | AFS EDIT                                    |
| <u> </u> | QYIUPDT        | JOB14520           | R255     | PRINT              | Н       | 1  | 16T        | AFS EDIT                                    |
|          |                |                    |          | 5 Job(s) Di        | splaye  | d. |            |                                             |
|          |                | 0                  |          | OB FROM TI         | TT T TO |    |            |                                             |

When your job listings screen looks similar to the one above, click on boxed "B" to the left of the appropriate update job to get the breakdown:

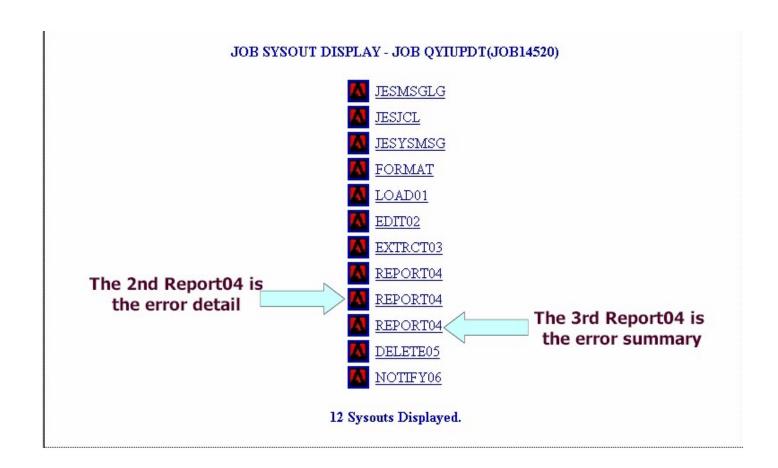

## A detail example:

| DATE:   | 07/06/04                                                        | AEROMETRIC INFORMATION RETRIEVAL SYSTEM |  |  |  |  |  |  |  |  |  |  |  |
|---------|-----------------------------------------------------------------|-----------------------------------------|--|--|--|--|--|--|--|--|--|--|--|
| TIME:   | 10:57:42                                                        | AIRS FACILITY SUBSYSTEM                 |  |  |  |  |  |  |  |  |  |  |  |
|         |                                                                 | UPDATE ERROR REPORT                     |  |  |  |  |  |  |  |  |  |  |  |
| ST CNTY | PLANT ID                                                        |                                         |  |  |  |  |  |  |  |  |  |  |  |
|         |                                                                 |                                         |  |  |  |  |  |  |  |  |  |  |  |
| 25 013  | CFC11                                                           |                                         |  |  |  |  |  |  |  |  |  |  |  |
|         | RECORD                                                          |                                         |  |  |  |  |  |  |  |  |  |  |  |
|         | +3+                                                             | -4+8                                    |  |  |  |  |  |  |  |  |  |  |  |
|         | 25013CFC11102 31 PONDS SIDE RD                                  | A                                       |  |  |  |  |  |  |  |  |  |  |  |
|         | E***                                                            | E * * * *                               |  |  |  |  |  |  |  |  |  |  |  |
|         | PLANT ALREADY EXISTS.                                           |                                         |  |  |  |  |  |  |  |  |  |  |  |
|         | EITHER CITY CODE OR CITY NAME IS                                | REQUIRED.                               |  |  |  |  |  |  |  |  |  |  |  |
|         | 25013CFC111041                                                  | A                                       |  |  |  |  |  |  |  |  |  |  |  |
|         | E * E                                                           |                                         |  |  |  |  |  |  |  |  |  |  |  |
|         | CANNOT ADD COMPLIANCE PLANT WITHOUT VALID 10-1 THRU 10-4 TRANS. |                                         |  |  |  |  |  |  |  |  |  |  |  |
|         | 25013CFC1112140                                                 | A                                       |  |  |  |  |  |  |  |  |  |  |  |
|         |                                                                 | E                                       |  |  |  |  |  |  |  |  |  |  |  |
|         | RECORD TO BE ADDED WAS FOUND ON F                               | ILE.                                    |  |  |  |  |  |  |  |  |  |  |  |
|         | 25013CFC111314CFC 8B A                                          | A                                       |  |  |  |  |  |  |  |  |  |  |  |
|         |                                                                 | E                                       |  |  |  |  |  |  |  |  |  |  |  |
|         | RECORD TO BE ADDED WAS FOUND ON F                               | ILE.                                    |  |  |  |  |  |  |  |  |  |  |  |
|         | 25013CFC111617014 FEI                                           | 02111301 EAM CFC NA                     |  |  |  |  |  |  |  |  |  |  |  |
|         |                                                                 | E                                       |  |  |  |  |  |  |  |  |  |  |  |
|         | RECORD TO BE ADDED WAS FOUND ON F                               | ILE.                                    |  |  |  |  |  |  |  |  |  |  |  |

#### A summary example:

| · · · · · · · · · · · · · · · · · · · | <u></u>        | схаттріс. |       |                                                                                                    |
|---------------------------------------|----------------|-----------|-------|----------------------------------------------------------------------------------------------------|
| DATE:<br>TIME:                        | 07/06<br>10:57 |           |       | AEROMETRIC INFORMATION RETRIEVAL SYSTEM AIRS FACILITY SUBSYSTEM UPDATE SUMMARY REPORT FOR FILE: QYIAO26.COMPARE.OUTPUT |
| JOB                                   | INFO           | RMATION   |       |                                                                                                    |
| JOB NA                                | ME:            | QYIUPDT   |       | ACCEPT OUTPUT FILE: QYIAO26.ACCEPT.T2                                                                                  |
| JOB NU                                | MBER:          | JOB14520  |       | REJECT OUTPUT FILE: QYIAO26.REJECT.T2                                                                                  |
| JOB-DA                                | TE:            | 07/06/04  |       |                                                                                                    |
| JOB-TI                                | ME:            | 10:57:33  |       |                                                                                                    |
| TRANSA                                | CTION          | SUMMARY   |       | ERROR SUMMARY                                                                                                    |
| TRANS                                 | SEQ            | COUNT     | ERROR | COUNT DESCRIPTION                                                                                                    |
|                                       |                |           |       |                                                                                                    |
| 10                                    | 2              | 8         | 16    | 8 PLANT ALREADY EXISTS.                                                                                                |
| 10                                    | 4              | 8         | 16    | 8 EITHER CITY CODE OR CITY NAME IS REQUIRED.                                                                           |
| 12                                    | 1              | 8         | 2     | 16 CANNOT ADD COMPLIANCE PLANT WITHOUT VALID 10-1 TH                                                                   |
| 13                                    | 1              | 8         | 2     | 8 RECORD TO BE ADDED WAS FOUND ON FILE.                                                                                |
| 16                                    | 1              | 13        | 2     |                                                                                                    |
| 16                                    | 4              | 8         | 2     |                                                                                                    |
| то                                    | TALS           | 53        | 40    |                                                                                                    |

Going through the enterprise server this way is sure to save you time, and lets you store your reports in easily retrievable forms.